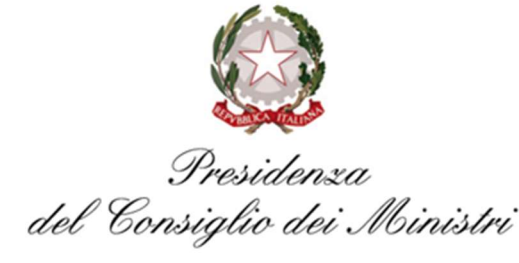

Commissario Straordinario di Governo per il Giubileo della Chiesa cattolica 2025 (D.P.R. 4 febbraio 2022)

Ufficio di Supporto al Commissario Straordinario di Governo per il Giubileo della Chiesa cattolica 2025 Direzione 2 Programmazione e Gestione dei Rifiuti a Roma

## Diritti di istruttoria per procedimenti relativi al rilascio dell'autorizzazione ex art. 208 del D.Lgs. n. 152/2006 e ss.mm.ii. di impianti di gestione dei rifiuti.

L'articolo 65, comma 2 del D. Lgs. n. 217/2017 e ss.mm.ii. dispone che a partire dal 28 febbraio 2021 tutte le Pubbliche Amministrazioni sono tenute ad integrare la piattaforma pagoPA nei propri sistemi di incasso. L'uso di pagoPA è divenuto obbligatorio per i pagamenti verso le Pubbliche Amministrazioni, per ogni tipologia di incasso.

Nello specifico, pagoPA prevede le seguenti modalità di pagamento:

## Canali Online

- a. sul sito del tuo Ente Creditore. Potrai scegliere il gestore della transazione (PSP Prestatore di Servizi di Pagamento) a te più conveniente;
- b. sul proprio servizio di home banking. Accedi al portale della tua banca, cerca nel menu pagoPA e paga con il tuo conto corrente;
- c. sulla propria App di pagamenti. Apri la tua App di pagamenti preferita, cerca nel menu pagoPA e inquadra il codice QR del tuo avviso di pagamento pagoPa;
- d. sui servizi di pagamento online. PagoPA è integrato anche nei principali servizi di pagamento online, che puoi utilizzare anche se non sei loro cliente.

## Canali fisici

- a. in banca. Presso le filiali aderenti o gli sportelli ATM abilitati;
- b. in ufficio postale. Utilizzando indifferentemente il codice QR pagoPA o il bollettino postale PA;
- c. presso gli esercenti convenzionati. Cerca il logo pagoPA nei bar, edicole, farmacie, ricevitorie, supermercati e tabaccherie convenzionati;
- d. presso i punti di posta privata. Puoi pagare anche nelle agenzie che offrono servizi postali sul territorio.

Per procedere al pagamento occorre generare l'avviso di pagamento pagoPA, secondo la modalità indicata nelle pagine a seguire. L'avviso di pagamento contiene tutti codici che consentono di pagare usando il circuito pagoPa:

- il codice avviso di pagamento (IUV);
- il codice QR;
- il codice interbancario per circuito CBILL;

ed, in particolare, contiene due sezioni da utilizzare, alternativamente, in base al canale di pagamento scelto. È, infatti, possibile pagare:

- presso gli istituti bancari e gli altri operatori abilitati con la sezione che riporta il QR-code e il codice interbancario CBILL;
- presso Poste Italiane utilizzando la sezione che riporta il Data-Matrix.

È possibile effettuare il pagamento anche sul portale di Roma Capitale nella sezione "Servizi online" – "Servizi di Pagamento (Utenti identificati)" o "Servizi di Pagamento (Utenti non identificati)" tramite il codice IUV.

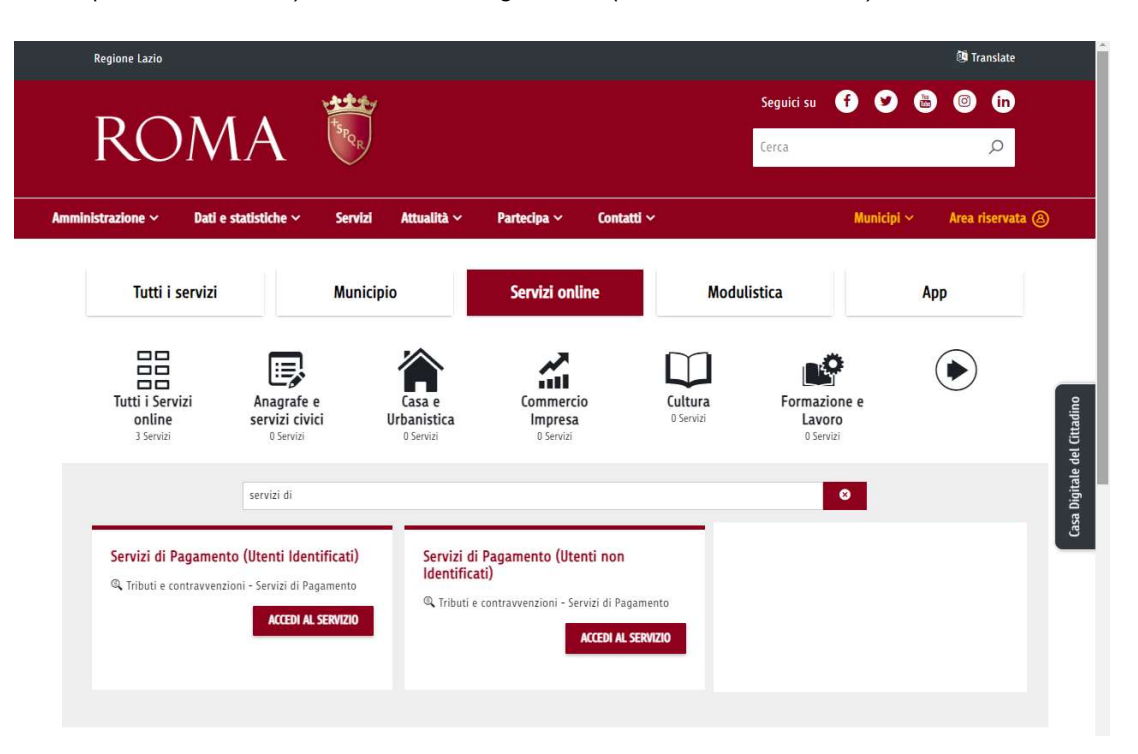

Per creare la reversale pagoPA (avviso di pagamento) occorre andare sul portale di Roma Capitale https://www.comune.roma.it/web/it/home.page ed accedere alla propria area riservata tramite SPID / CNS / CIE.

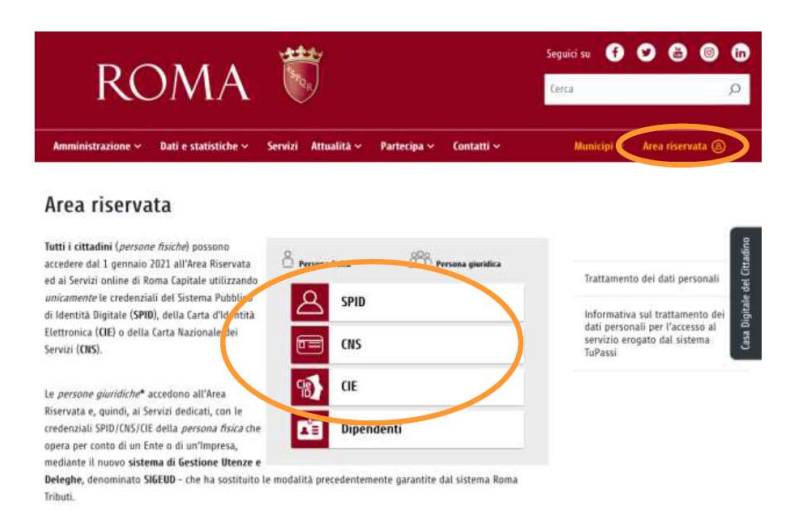

All'interno della "Casa Digitale del Cittadino" accedere ai servizi online cliccando sulla voce "consulta la lista dei servizi on-line" e cercare nella casella di ricerca la voce "Servizio Riscossione Reversali".

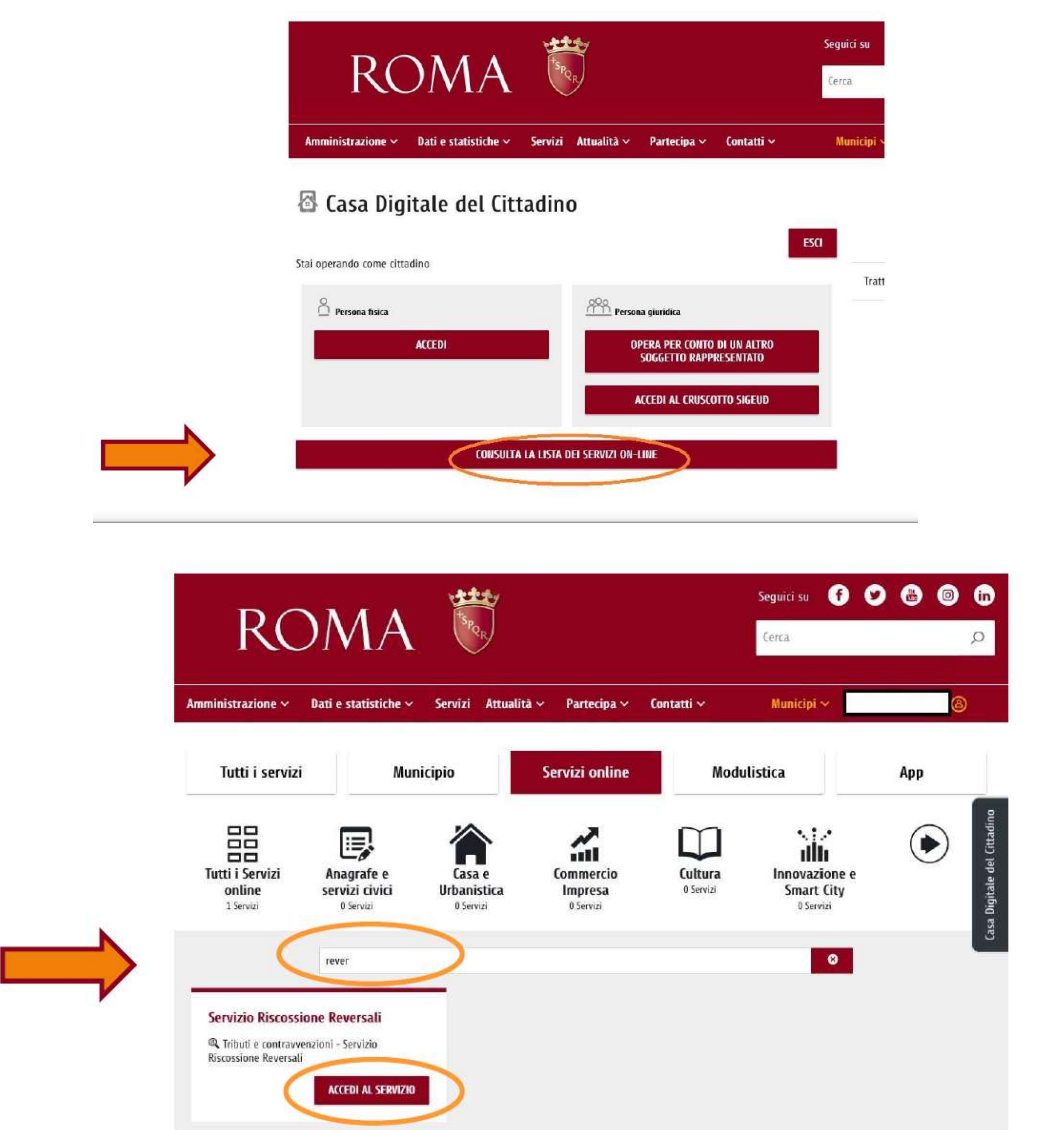

Una volta entrato nel sistema di creazione reversali Sireweb occorre creare una nuova reversale.

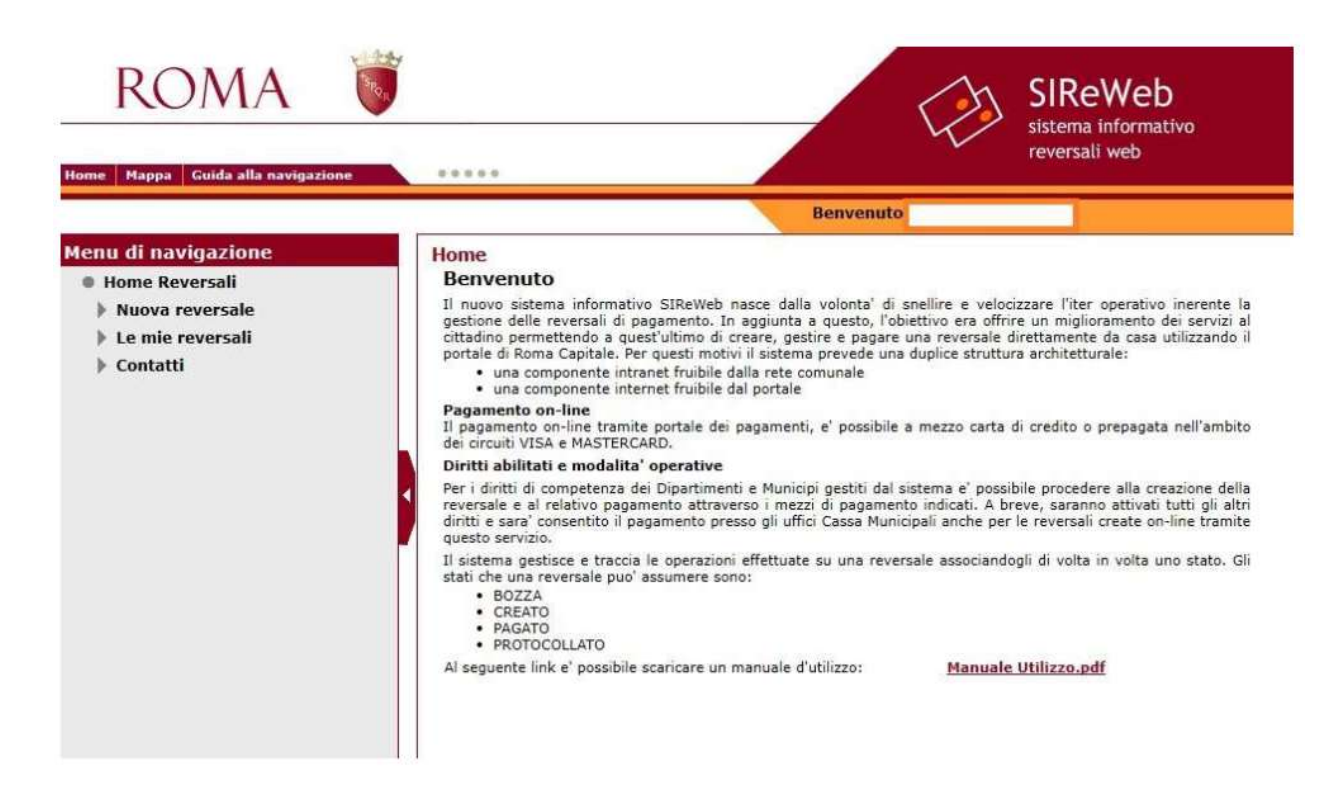

Selezionare "Nuova reversale" dal menù a scelta a sinistra, selezionare le seguenti voci di interesse dal menu a tendina: Str. Competenza: "Ufficio Supporto Giubileo Chiesa Cattolica 2025 – Direzione 2", Ambito: "Ufficio Supporto Giubileo Chiesa Cattolica 2025", Tipo Reversale: "Rilascio Autorizzazioni Gestione Rifiuti", Causale: "Diritti di istruttoria autorizzazioni rifiuti Giubileo 2025" e digitare il comando "CONFERMA"

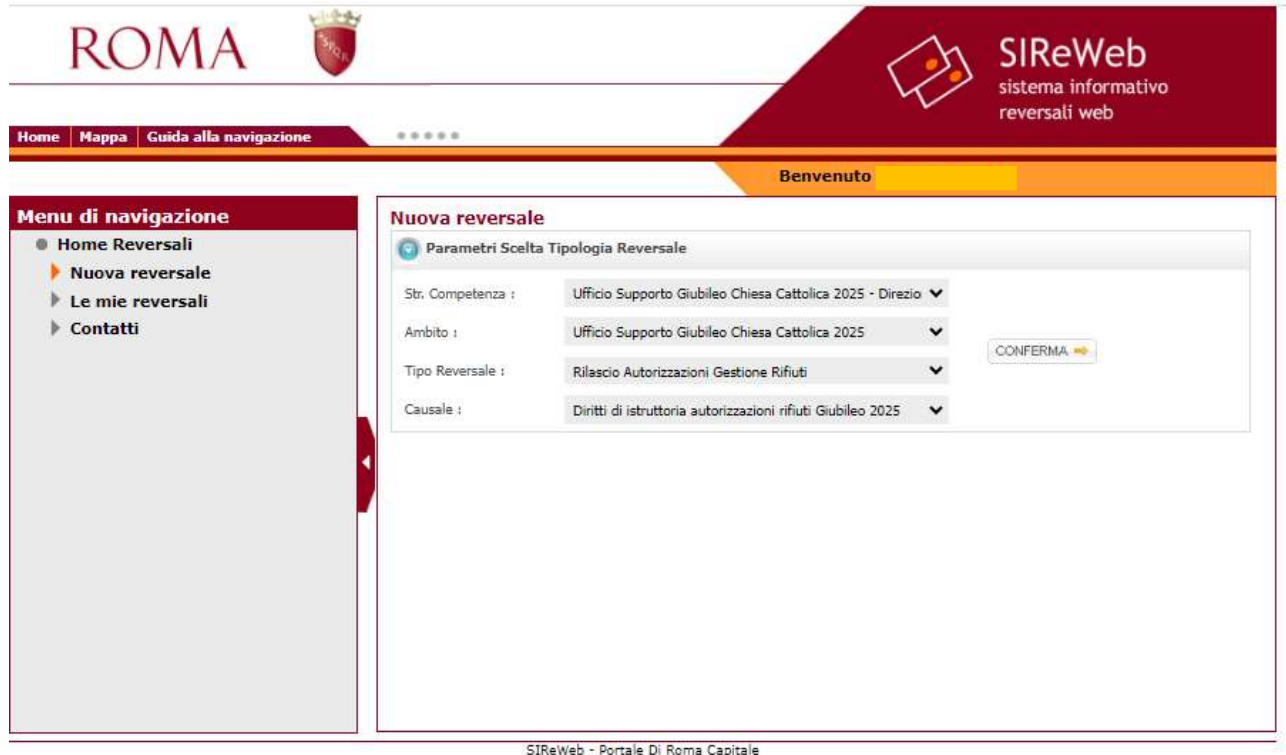

Inserire i dati richiesti per la creazione della propria reversale.

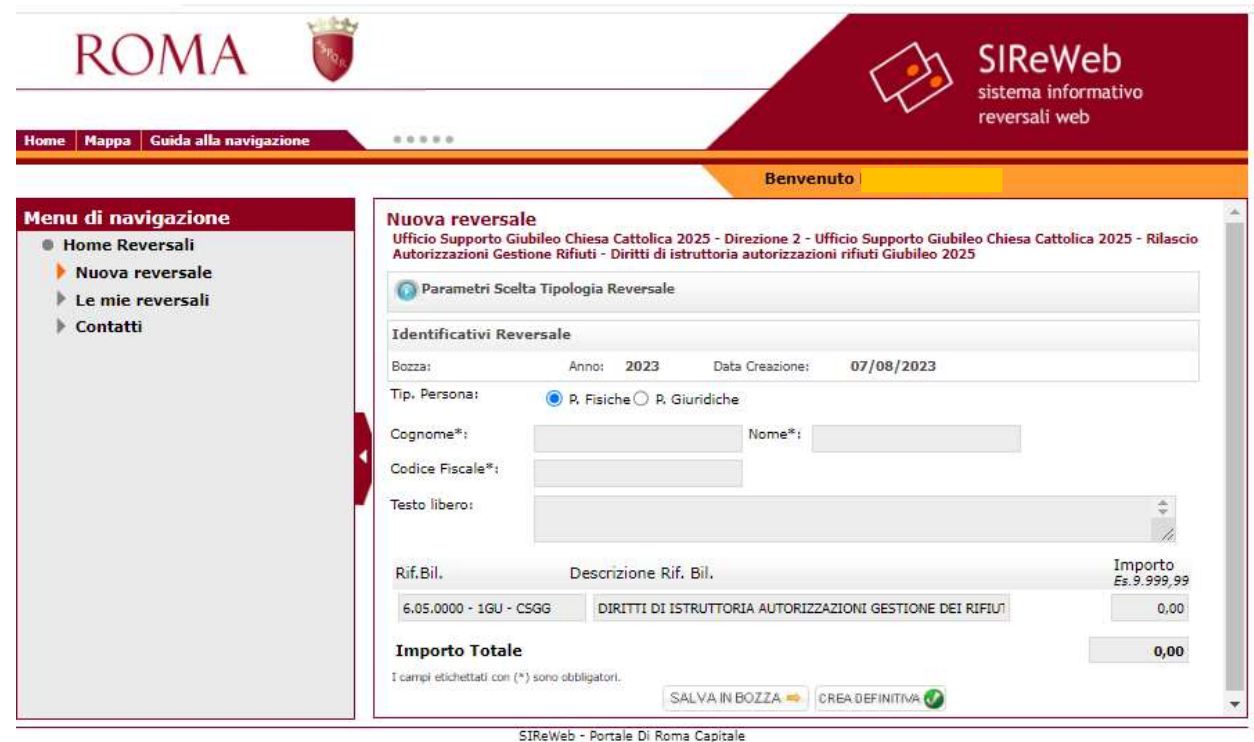

I campi con l'asterisco sono obbligatori.

Nel campo "Testo libero" indicare il nominativo della Società, la sede dell'impianto e la tipologia di procedimento autorizzativo richiesto.

L'importo da inserire varia per tipologia di procedimento richiesto. Per gli importi fare riferimento alla Disposizione del Commissario Straordinario di Governo per il Giubileo della Chiesa cattolica 2025 n. 23 del 03.08.2023 consultabile al seguente link https://www.comune.roma.it/web/it/commissario-straordinario-digoverno-giubileo-2025.page.

## Nella creazione della reversale pagoPA (avviso di pagamento) non utilizzare il comando "SALVA IN BOZZA" ma il comando "CREA DEFINITIVA".

Creata la reversale lo stato della reversale diventa "CARTACEA" fino quando non sarà pagata. Inserita la reversale compaiono i seguenti comandi: "Annulla Reversale", "Stampa pagoPa" e "Paga online". Alla reversale viene assegnato numero "W…..…" che rappresenta il numero identificativo dei diritti pagati.

Per qualsiasi dubbio relativo alla gestione delle reversali, nella Home Page del servizio è disponibile un manuale di utilizzo scaricabile in formato pdf.